# GY-HM200 ファームウェア バージョン確認・アップデート手順書

#### ■ バージョンの確認方法

POWERスイッチがOFFになっていることを確認し、「MODE」と 「ZEBRA/5」ボタンを押しながらPOWERスイッチをONにしてください。 LCD(モニター)とVF(ビューファインダー)に現在のバージョンが表示されます。

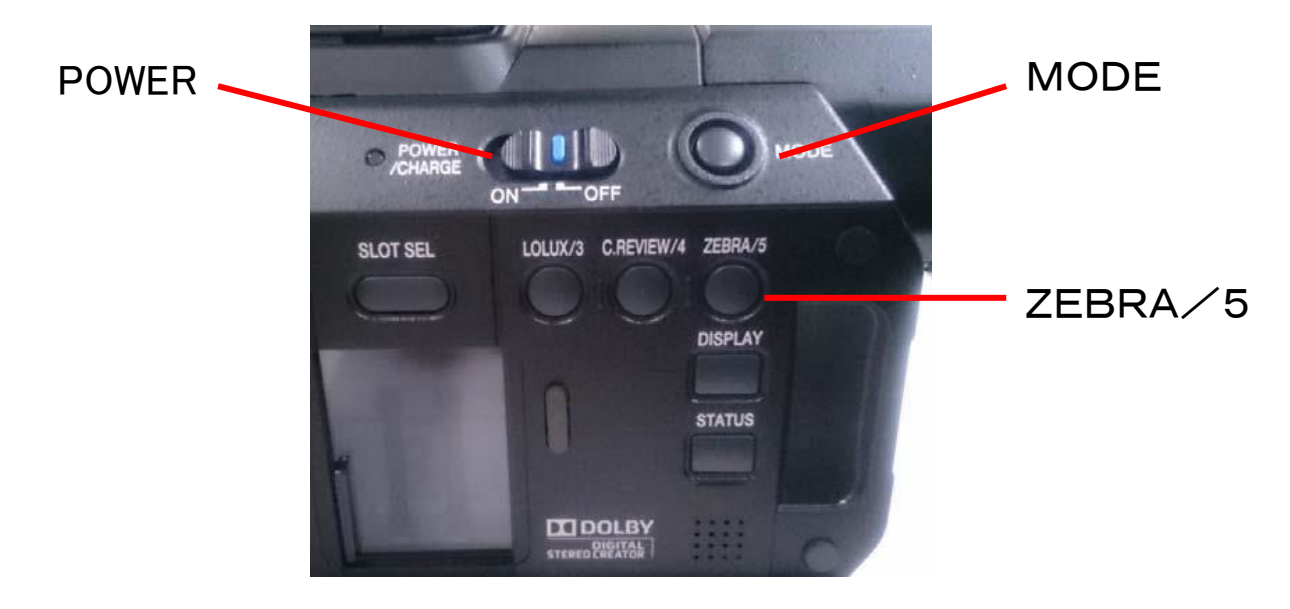

#### ■バージョンアップ前の準備(ご注意事項)

- ・ 一度収録したSD/SDHCカードは使用しないでください。使用する場合は本体でフォーマ ットしてから使用してください。
- ・ アップデートはバッテリーとACアダプターを両方接続してください。
- ・ USBケーブル、HDMIケーブル、コンポーネントケーブル、 A/V OUTケーブルは取外してください。
- ・ アップデート中は絶対に電源を抜かないでください。
- ・ アップデート時間は約1分です。

#### ■ ファームウェアのコピー方法

- 1.ダウンロードサイトからアップデートするファイルをPCへダウンロードします。ダウンロー ドしたファイルはZipファイルですのでPCにて解凍してください。(ファイルをダブルク リックすると自己解凍します。)
- 2.SD/SDHCカードをPCに装着し、SD/SDHCカード内にファイルが無い事を確認し てください。もしもファイルがある場合は全て削除してください。

3.解凍したアップデートファイルをSD/SDHCカードにコピーします。 PRIVATE フォルダを丸ごとコピーしてください。SDカード内のディレクトリが下記のように なっている事を確認してください。 ¥¥PRIVATE¥JVC¥GY-HM200

## ■ アップデート方法

- 1.ACアダプターとバッテリーを接続し、レンズキャップを取り付けます。
- 2.POWERスイッチがOFFになっていることを確認し、「MODE」と 「ZEBRA/5」ボタンを押しながらPOWERスイッチをONにしてください。 LCD(モニター)とVF(ビューファインダー)に現在のバージョンが表示されます。
- 3.SD/SDHCカードスロットBに、アップデートメディアSD/SDHCカードを挿入しま す。(スロットAではアップデートできません)
- 4. 自動的にアップデートがスタートします。 アップデート中はLCD/VFにプログレスバーが表示されます。 また、スロットA LEDは消灯、スロットB LEDは不定期に点滅します。 ※アップデート中は絶対に電源を抜かないでください。
- 5.アップデートが終了すると、LCD/VFに"カメラのアップデート完了しました"と表示さ れます。スロットA LEDと スロットB LEDがゆっくりと同時点滅します。
- 6.SD/SDHCカードを抜き、ACアダプターとバッテリーを外し、POWERスイッチをO FFにします。
	- ※アップデートはこれで終了です。
- 7.ACアダプター、あるいはバッテリーを接続しPOWERスイッチをONにします。
- 8.自己診断を開始する為、レンズキャップが装着されていることを確認してから、 LCD横の十字カーソルキーを押して下さい。 ※自己診断は約6分かかります。
- 9.自己診断が終了すると、LCD/VFに"診断が終了しました"と表示されます。 LCD横の十字カーソルキーを押して自己診断を終了させます。

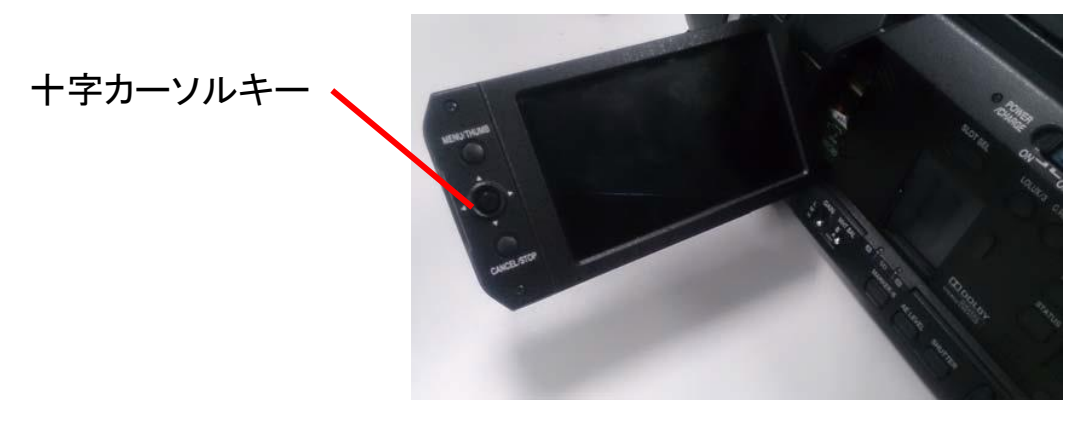

10.カメラは自動的に再起動し、自己診断を終了します。

## ■ アップデートが実行できない場合

何らかの原因でアップデートが実行できない場合、「アップデート方法の4」で LCD/VFに"アップデートできません"と表示されます。 スロットA LEDと スロットB LEDが交互に点滅します。 この場合、アップデートファイルが対象機種のものかどうかを確認してください。

## ■ アップデートエラー

何らかの原因でアップデートが正常にできなかった場合、「アップデート方法の4」で LCD/VFに"アップデートに失敗しました"と表示されます。 スロットA LEDと スロットB LEDが交互に点滅します。 この場合、機器の故障が考えられますので、サービスセンターへお問い合わせください。

## ■ ご注意点

・バージョンアップを実施する前に設定ファイルをSDカードに保存してください。 (ネットワーク設定は保存されません)

- ・アップデート実施後、
- [メインメニュー]→[システム]→[設定]→[すべてリセット]
- ⇒ [リセット]の実行をしてください。
- ・SDカードに保存した設定ファイルをカメラに読み込みます。 (必要に応じてネットワーク設定を再設定してください)

※アップデート動作後 [リセット]動作を実行しませんと、カメラが正常に動作しません。

-以上-